Conexión, administración y descarga de datos mediante la aplicación Hanna Lab para HI98494

#### **Introducción Hanna Lab**

La aplicación Hanna Lab convierte un dispositivo Android o IOS en un medidor de pH con todas las funciones cuando se usa con sondas de pH HALO® o HALO2 con tecnología Bluetooth® Smart, o en un sistema de administración de datos cuando se usa con un medidor multiparamétrico pH,EC/OD portátil Bluetooth HI98494 y con el fotómetro multiparamétrico a prueba de agua Marine Máster HI97115.

La versión 3.0 de la aplicación de laboratorio Hanna Lab fue desarrollada para trabajar con el HI 98494 para ver los registros, descargarlos y ver la información del HI 98494.

#### **Funciones agregadas a la aplicación Hanna Lab:**

- Los registros se pueden compartir como un archivo CSV o PDF.
- Los datos GLP se pueden ver para todos los parámetros cuando se descarga un registro al dispositivo iOS y Android.
- Las unidades de medida se pueden modificar independientemente de la configuración del medidor.
- Los datos descargados se muestran en una tabla o gráfico.

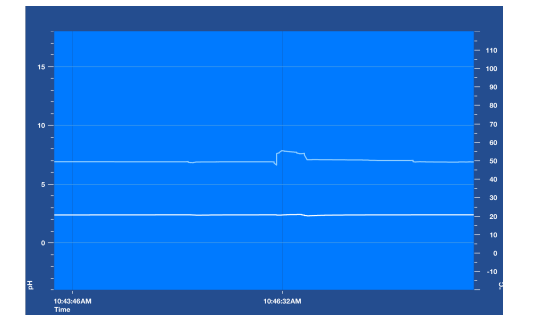

(604) 3222059

• Los datos descargados se pueden observar cómo datos tabulados o como un gráfico con ejes seleccionables por el usuario.

- Se puede desplazar y ampliar el gráfico para mejorar la visualización.
- Las características adicionales incluyen información GLP para las 5 calibraciones anteriores y unidades de medida seleccionables por el usuario.

#### **Conexión**

• Desde la tienda de aplicaciones de tu dispositivo instala la aplicación Hanna Lab:

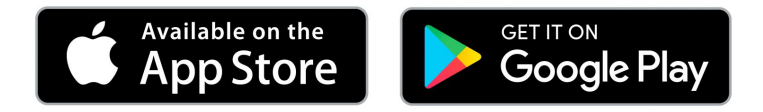

• Cuando se complete la instalación, la aplicación te solicitara permisos para hacer uso de recursos del sistema: Selecciona la opción "Permitir" para continuar.

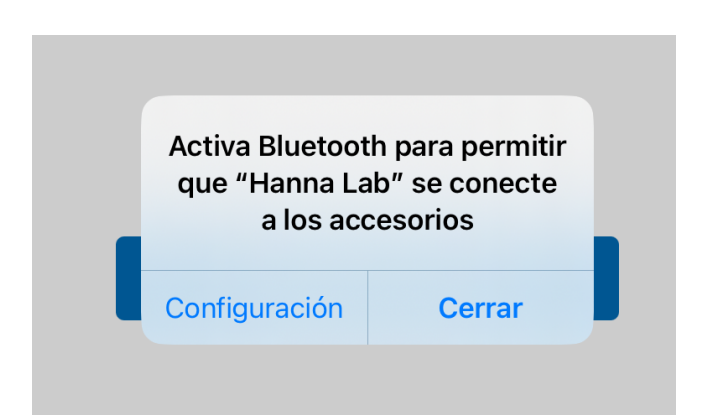

## COMUNÍCATE CON NOSOTROS PARA MAYOR INFORMACIÓN

 $\sqrt{4}$  Medellín:  $\sqrt{4}$  Cali:<br>(604) 3222059 (602) 3930378 (604) 3222059 (605) 3201325 (57 7) 645 2720 (608) 8667310 (606) 3413652 Bogotá: **Nachalán: Nachalán: Barranquilla: Nachalánga: Nachalánga: Nachalánga: Nachalánga: Nachalánga: Nachaláng**<br>601) 5189995 (604) 3222059 (602) 3930378 (605) 3201325 (577) 645 2720 (608) 8667310 (606) 3413

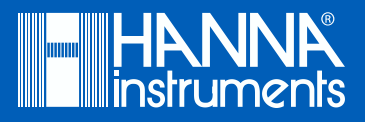

• Si la conexión Bluetooth de tu dispositivo se encuentra apagada, la aplicación solicitara acceso a ella, debes oprimir "permitir" o "Allow"

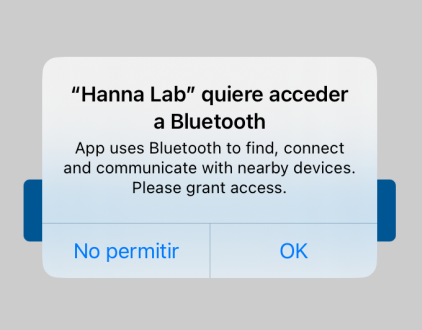

• En la pantalla de medición del equipo HI98494 presione Menú. Utilice las teclas de flecha para resaltar "Bluetooth" y presione Activar o Desactivar:

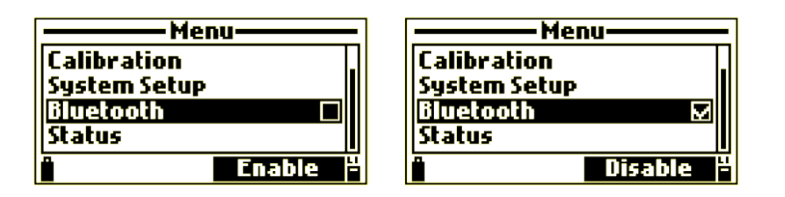

• Cuando un dispositivo se empareja con el medidor por primera vez, el medidor generará una contraseña.

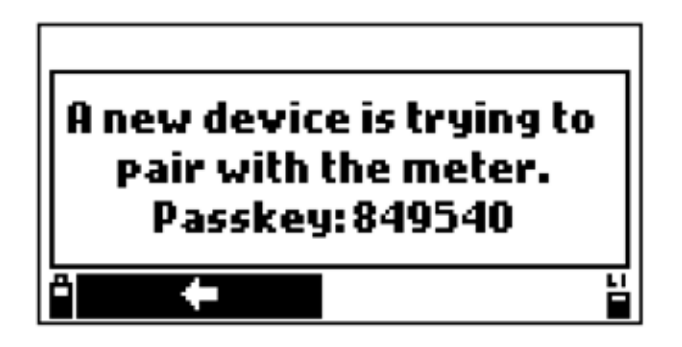

• Ingrese la contraseña para permitir el emparejamiento. La contraseña se guarda para futuras conexiones o hasta que se eliminen los dispositivos emparejados.

• Presione la tecla de flecha para regresar a la pantalla anterior.

#### **Descarga**

• Presiona en el icono de tres puntos suspensivos verticales para abrir las opciones de archivo.

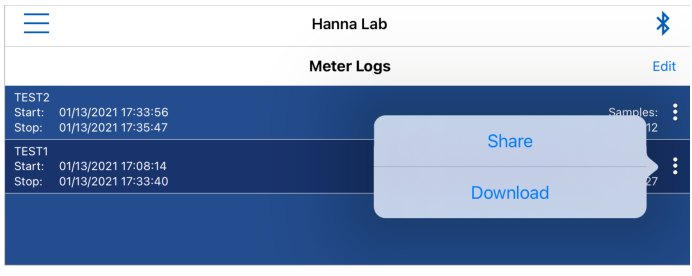

• Descargar: el archivo seleccionado se puede descargar al historial de registro. Antes de que se descargue el archivo, puede seleccionar las unidades de los parámetros (estos también se pueden cambiar en el historial de registro).

• Compartir: el archivo seleccionado se puede compartir como un archivo CSV o PDF. Antes de exportar el archivo, puede seleccionar los parámetros y las unidades de medida. Los archivos Log on Demand (LOD) no se pueden exportar como archivo PDF.

• Toque "Edit" para seleccionar varios archivos para descargar o compartir

## COMUNÍCATE CON NOSOTROS PARA MAYOR INFORMACIÓN

 $\blacksquare$  Medellín:  $\blacksquare$  Cali:<br>(604) 3222059 (602) 3930378 (604) 3222059

(604) 3222059 (605) 3201325 (57 7) 645 2720 (608) 8667310 (606) 3413652 Bogotá: **Nachalán: Nachalán: Barranquilla: Nachalánga: Nachalánga: Nachalánga: Nachalánga: Nachalánga: Nachaláng**<br>601) 5189995 (604) 3222059 (602) 3930378 (605) 3201325 (577) 645 2720 (608) 8667310 (606) 3413

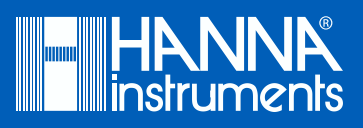

#### **Historial de registro**

Los archivos de registro descargados se almacenan en el historial de registro. Para ver los archivos de registro, abra el historial de registro. Si es necesario, seleccione medidor HI98494 para visualizarlos.

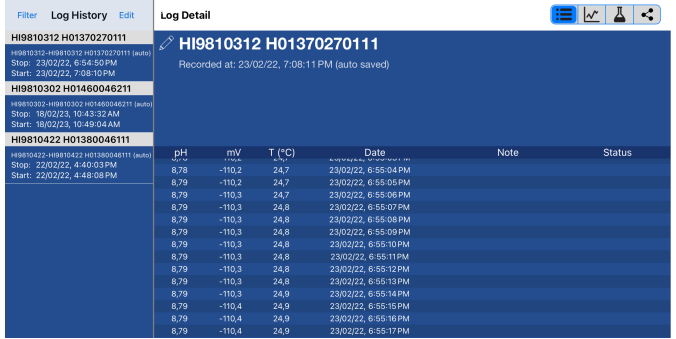

En el historial de registro, seleccione el archivo para ver:

• Toque "Filter" para ver los registros de dispositivos individuales.

• Toque "Edit" para compartir o eliminar archivos.

Utilice los iconos en la parte superior del archivo para navegar por el archivo de registro:

### **Información**

Se muestra la información sobre el registro. La información disponible incluye la identificación del medidor, el número de serie del medidor, la versión del firmware del medidor, el modelo de la sonda, el número de serie de la sonda, el firmware de la sonda, el nombre del LOTE, el número de muestras, la fecha de inicio y finalización.

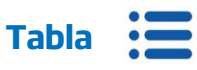

Es posible ver los datos tabulados de manera organizada e intuitiva.

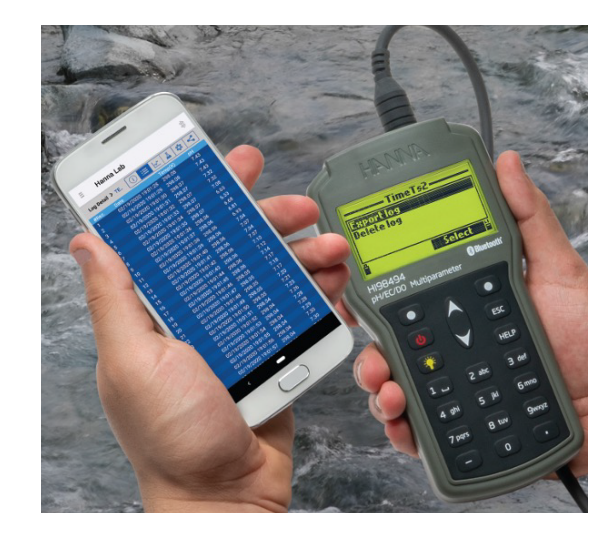

### Gráfico | v

Los datos se pueden ver como un gráfico. Se pueden seleccionar los parámetros del eje y. El gráfico se puede desplazar y ampliar para mejorar la visualización

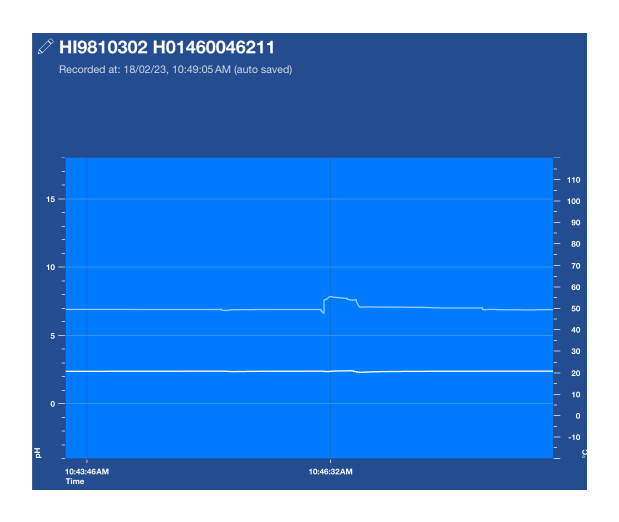

# COMUNÍCATE CON NOSOTROS PARA MAYOR INFORMACIÓN

 $\sqrt{4}$  Medellín:  $\sqrt{4}$  Cali:<br>(604) 3222059 (602) 3930378 (604) 3222059

(604) 3222059 (605) 3201325 (57 7) 645 2720 (608) 8667310 (606) 3413652 Bogotá: **Nachalán: Nachalán: Barranquilla: Nachalánga: Nachalánga: Nachalánga: Nachalánga: Nachalánga: Nachaláng**<br>601) 5189995 (604) 3222059 (602) 3930378 (605) 3201325 (577) 645 2720 (608) 8667310 (606) 3413

### Conexión, administración y descarga de datos mediante la aplicación Hanna Lab para HI98494

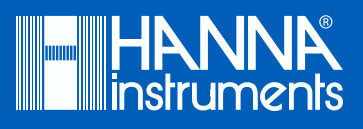

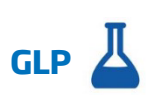

Es posible ver la calibración actual y las ultimas 4 calibraciones. Los datos completos de GLP (Buenas Prácticas de Laboratorio) no se pueden ver para los archivos de bajo demanda (LOD). Al visualizar archivos LOD, los datos de calibración actuales se muestran con cada punto de datos.

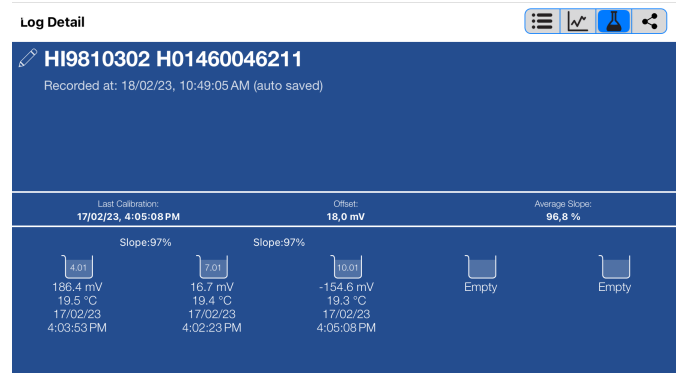

# **Ajustes**

Esto se utiliza para seleccionar los parámetros y las unidades de medida visibles en la tabla y los datos exportados.

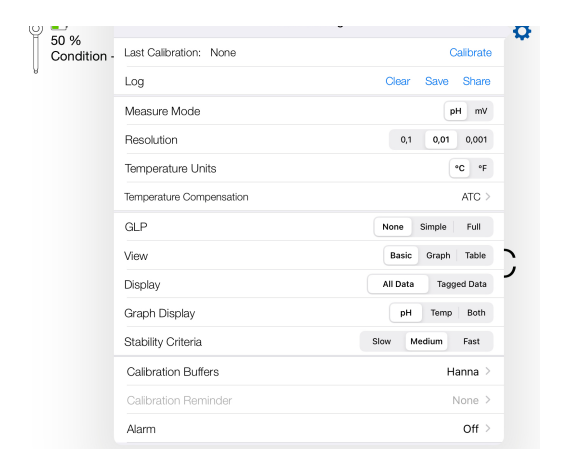

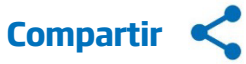

El archivo de registro seleccionado se puede compartir como un archivo en formato CSV o PDF mediante correo electrónico, WhatsApp, entre otros.

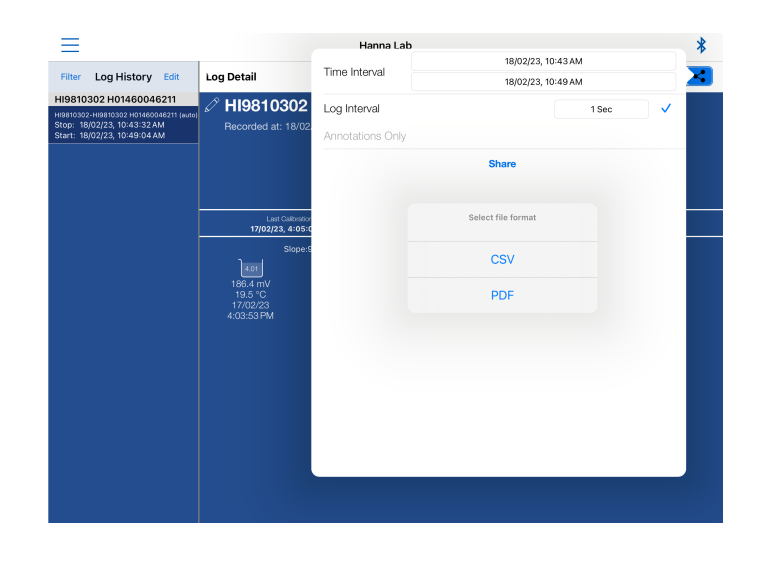

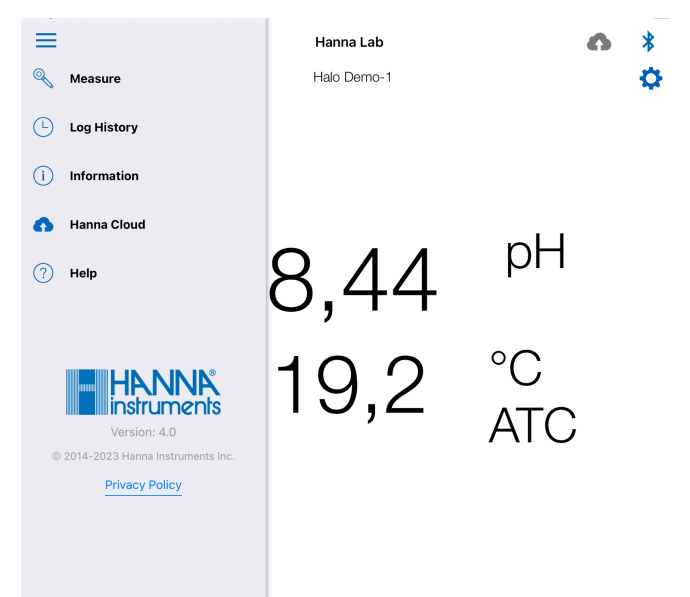

# COMUNÍCATE CON NOSOTROS PARA MAYOR INFORMACIÓN

 $\blacksquare$  Medellín:  $\blacksquare$  Cali:<br>(604) 3222059 (602) 3930378 (604) 3222059

Bogotá: **Nachalín: Nachalí**n: **Nachalín: Nachalí**d: **Nachalís: Nachalís: Nachalís: Nachalís: Nachalís: Nachalís: Pereira: Pereira: 199995 (604) 3222059 (602) 3930378 (605) 3201325 (577) 645 2720 (608) 8667310 (606) 3413** 

(605) 3201325 (57 7) 645 2720 (608) 8667310 (606) 3413652